#### YY LYY LYYYY LYYLYYLYL1 xxxxxxxxx **YYLYYLYYY** XYYXYYXYX'

GEMS

**YYLYYLYYY LYYLYYLYL YYLYYLY** 

x Y Y Y Y Y Y Y Y **YYLYYLYYYY** 

X Y Y Y Y Y Y Y YY LYY LYY YY LYY LY **YYLYYLYY** 1 Y Y J Y Y YYLYYLYY xxxxxxxxx YYYYYYYYY Útmutató YY LYY LYYYY xxxxxxxxxx Y LYY LYYY LYY LYY LY L' LYY LYY LY LY YYLYY LYY LYY LY LJ 1 YY 1 YY 1 Y 1 Y 1 YY 1 YY 1 Y 1 Y YY LYY LYY

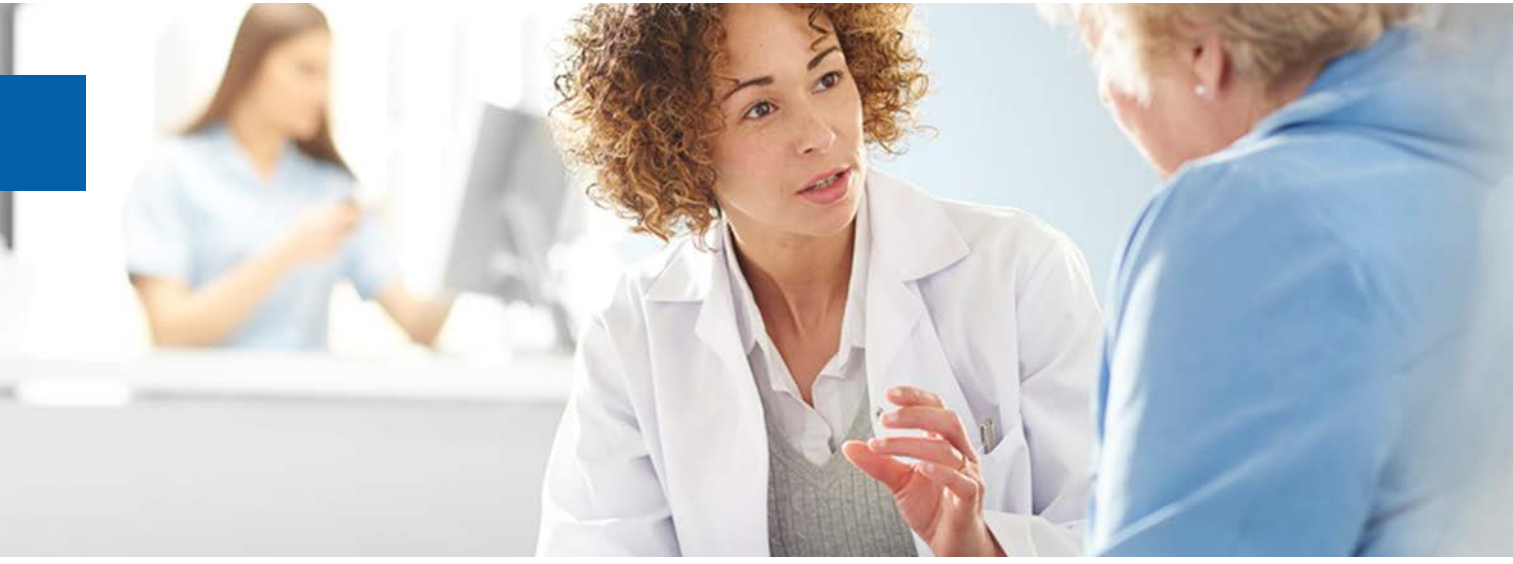

## A GEMS online portál használatához, a támogatási kérelmek benyújtásához és kezelésének folyamatához

**U** NOVARTIS **Reimagining Medicine** 

### Bevezetés

- A Novartis Hungária Kft. 2020. december elsejétől bevezeti a GEMS felhő alapú rendszert a támogatási kérelmek benyújtásához és kezeléséhez.
- 2020. december 1.-jétől minden ,Támogatás' kategóriába tartozó kérelmet a GEMS online portálon keresztül szükséges benyújtani, amely a Novartis weboldaláról érhető el angol nyelven.
- Ez az útmutató információképpen szolgál azon kérelmezők számára, akik a Novartis Hungária Kft.-hez támogatási kérelmet kívánnak benyújtani, valamint a , Segédanyag támogatási kérelem benyújtásához – a GEMS portál felületének magyar nyelvű fordítása' című dokumentummal együtt ajánlott használni.

**(b)** NOVARTIS | Reimagining Medicine

### Tartalom

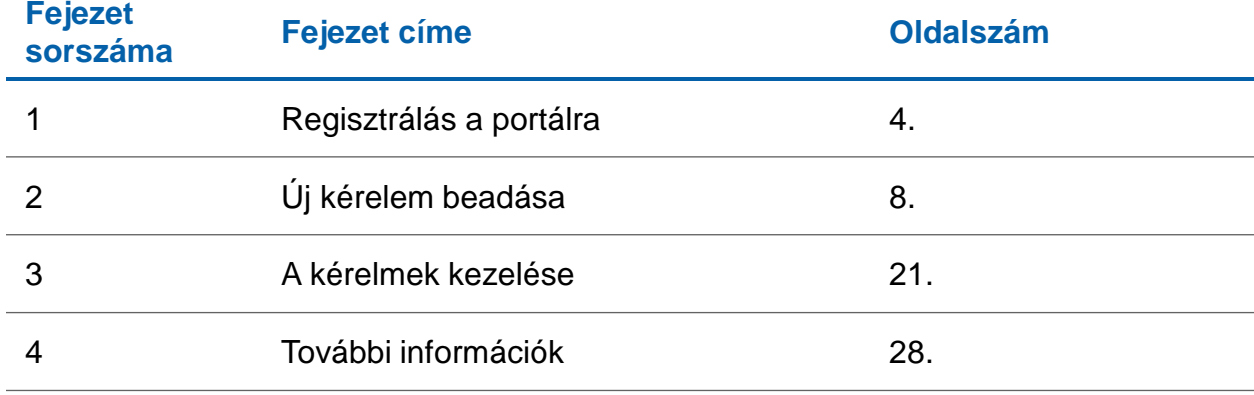

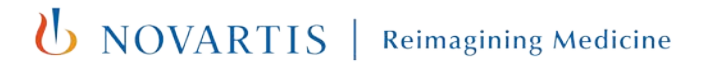

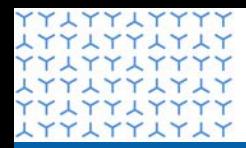

**ATTATTATAT** 

**Global Governance Office** GEMS

**YYLYYLYYYY** xxxxxxxxxx **YYLYYLYYYY LYYLYYLYLY** xxxxxxxxxx xxxxxxxxxx xxxxxxxxxx xxxxxxxxxx **YYLYYLYYYY** xxxxxxxxxx **YYLYYLYYYY** xxxxxxxxxx xxxxxxxxxx xxxxxxxxxx **YYLYYLYYYY** xxxxxxxxxx **YYLYYLYYYY** xxxxxxxxxx YY LYY LYYYY **LYYLYYLYLY YYLYYLYYYY** xxxxxxxxxx YY LYY LYYYY xxxxxxxxxx **YYLYYLYYYY** xxxxxxxxxx YY LYY LYYYY xxxxxxxxxx YY LYY LYYY xxxxxxxxxx xxxxxxxxxx **LYYLYYLYLY YYLYYLYYYY** + TTLYYLYLY

xxxxxxxxxx **YYLYYLYYYY** 

### 1. rész

**Regisztrálás a portálra**

**U** NOVARTIS **Reimagining Medicine** 

## Regisztrálás a portálra

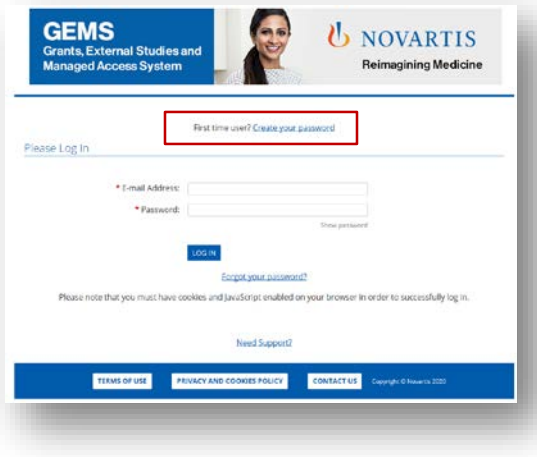

#### **1. lépés**

• Kattintson a képernyő tetején a **Jelszó létrehozása** pontra.

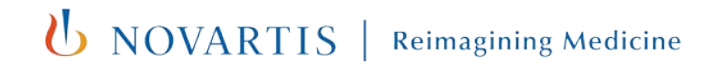

## Regisztrálás a portálra

FIGYELEM! A ∗-gal (piros csillaggal) jelölt mezők kitöltése kötelező

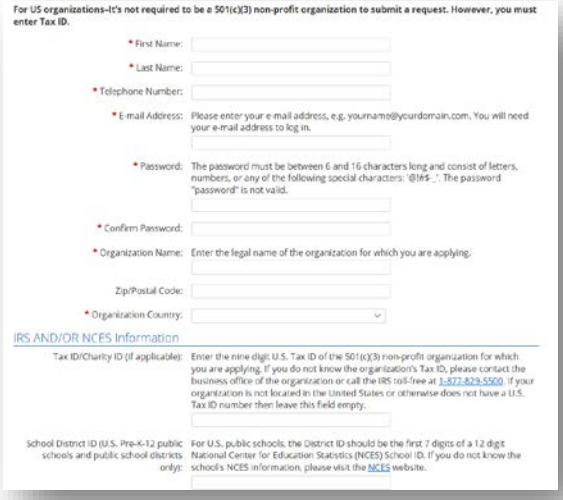

#### **2. lépés**

- A legördülő menüben válassza ki a Régiót
- A telefonszámához adja meg az ország hívókódját is
- Adja meg a többi regisztrációs adatot és szükség esetén az IRS és/vagy NCES információkat
- Kattintson a **Beküldésre**.
- A megadott e-mail címére aktivációs levelet kap. A megadott email címe lehet a céges vagy személyes e-mail címe. A továbblépéshez kattintson az e-mailben megadott hivatkozásra.
- Ha nem találja az aktivációs levelet a bejövő levelek között, ellenőrizze nem került-e a [donotreply@cybergrants.com](mailto:donotreply@cybergrants.com) címről küldött levél a levélszemét / spam mappába vagy a kukába. Ha így sem találja az aktivációs e-mailt, kattintson a regisztrációs oldalon található hivatkozásra **(Kattintson ide az új aktivációs e-mail elküldéséhez.)**

**(b)** NOVARTIS Reimagining Medicine

## Regisztrálás a portálra

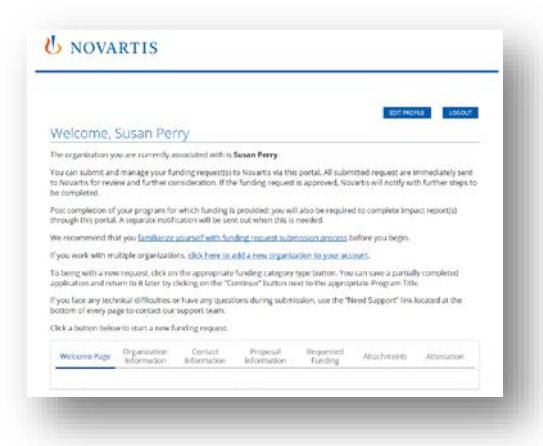

#### **3. lépés**

- Regisztrálást követően a saját Nyitóoldalát látja.
- A korábban benyújtott kérelmei a Nyitóoldal dashboardján láthatók. Ha nem nyújtott be korábban kérelmet, a dashboard üres.
- A jövőben a dashboardon tudja kezelni a folyamatban lévő kérelmeit és nyújthat be újakat.

*U NOVARTIS* 

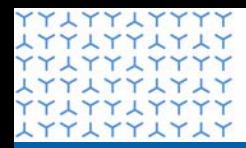

**ATTATTATAT** 

**Global Governance Office** GEMS

xxxxxxxxxx xxxxxxxxxx **YYLYYLYYYY LYYLYYLYLY YYAYYAYYYY** xxxxxxxxxx xxxxxxxxxx xxxxxxxxxx **YYLYYLYYYY** xxxxxxxxxx xxxxxxxxxx xxxxxxxxxx xxxxxxxxxx xxxxxxxxxx **YYLYYLYYYY** xxxxxxxxxx **YYLYYLYYYY** xxxxxxxxxx YY LYY LYYYY xxxxxxxxxx **YYLYYLYYYY** xxxxxxxxxx YY LYY LYYYY xxxxxxxxxx **YYLYYLYYYY** xxxxxxxxxx YY LYY LYYYY xxxxxxxxxx YY LYY LYYY xxxxxxxxxx xxxxxxxxxx xxxxxxxxxx **YYLYYLYYYY** XYYYYYYYYY

xxxxxxxxxx **YYLYYLYYYY** 

### 2. rész

**Új kérelem benyújtása**

U NOVARTIS **Reimagining Medicine** 

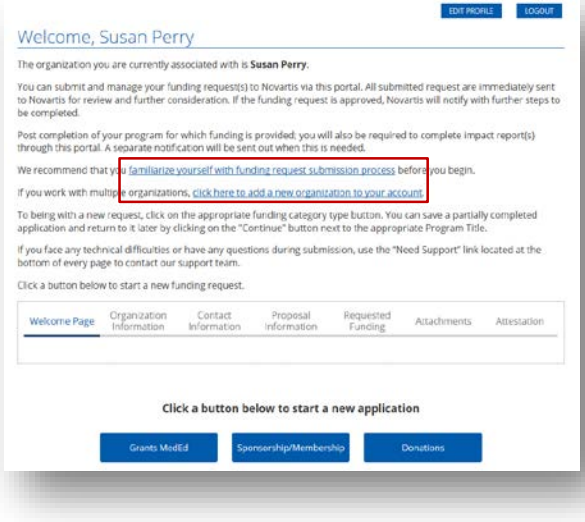

#### **1. lépés**

- Ha az első kérelmét nyújtja be, olvassa el az "**Ismerje meg a finanszírozási kérelem benyújtásának folyamatát**" PDF fájlt.
- Ha több szervezettel dolgozik és egy új szervezet részére az első kérelmet nyújtja be, kérjük használja a "kattintson ide új szervezet **hozzáadása a fiókjához**" hivatkozásra. Ekkor ki kell választania a szervezet régióját és meg kell adnia az alapvető elérhetőségeket. Amerikai szervezetek esetében az adóazonosító / jótékonysági azonosítót is meg kell adni.

*UNOVARTIS* 

EDIT PROFILE

LOGOUT

#### Welcome, Susan Perry

The organization you are currently associated with is Susan Perry.

You can submit and manage your funding request(s) to Novartis via this portal. All submitted request are immediately sent to Novartis for review and further consideration. If the funding request is approved, Novartis will notify with further steps to be completed.

Post completion of your program for which funding is provided; you will also be required to complete impact report(s) through this portal. A separate notification will be sent out when this is needed.

We recommend that you familiarize yourself with funding request submission process before you begin.

If you work with multiple organizations, click here to add a new organization to your account.

To being with a new request, click on the appropriate funding category type button. You can save a partially completed application and return to it later by clicking on the "Continue" button next to the appropriate Program Title.

If you face any technical difficulties or have any questions during submission, use the "Need Support" link located at the bottom of every page to contact our support team.

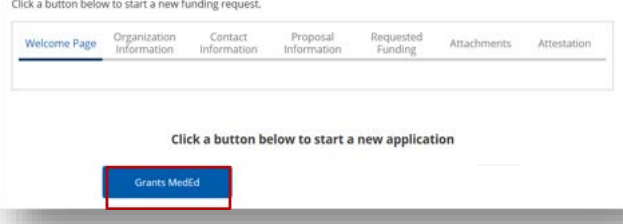

#### **2. lépés**

• Kattintson a Nyitóoldal alján a **támogatás** gombra.

#### **Támogatás**

Egy meghatározott célra szolgáló önkéntes, önállóan igényelt pénzügyi hozzájárulás olyan egészségügyi / tudományos kutatás, oktatás, szakpolitikai kezdeményezések és betegképviseleti tevékenységek támogatására, melyekért a Novartis nem részesül semmilyen előnyben. Politikai pártok nem kaphatnak támogatást.

**(b)** NOVARTIS | Reimagining Medicine

## Támogatás – szükséges dokumentumok

A szervezet törvényes képviselője által aláírt kérelemlevél elektronikus/szkennelt változata

- A kérelem tartalmazza a következőket: az aktivitás leírása (milyen célból, milyen dátummal, helyszín megnevezésével, hogyan történik); mekkora összegért kívánják megvalósítani, mekkora összeget kérnek ebből a Novartistól; hány személy érintett és kik ők (pl. betegek, szakorvosok); van-e a Novartison kívüli egyéb finanszírozó). A kérelem lehet magyar nyelvű.

- Legfrissebb alapítói okirat elektronikus/szkennelt változata
- Bankszámlakivonat (három hónapnál nem régebbi, amelyen mindenképp látszódniuk kell a következő adatoknak: a kérelmező szervezet neve, a dokumentum dátuma, bankszámlaszám és IBAN szám) elektronikus/szkennelt változata
- A támogatási kérelem elbírálásához kapcsolódó csatolmányok: árajánlat, költségkalkuláció, a támogatandó aktivitás kellő részletességű napirendje/összefoglalása – elektronikus változat

U NOVARTIS | Reimagining Medicine

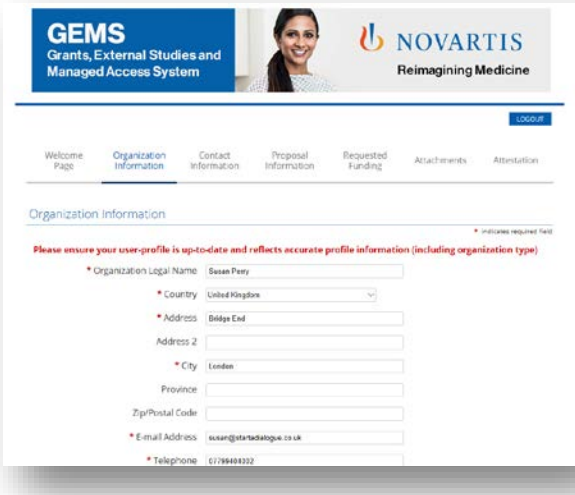

#### **3. lépés**

- Ellenőrizze a regisztrációs adatokból átvett, automatikusan kitöltött adatokat és adott esetben egészítse ki további adatokkal.
- Ha kész van, a **Mentés és folytatás** gombra kattintva léphet a következő lapra. Ezzel a megadott adatai is mentésre kerülnek, ha esetleg később vissza kell térnie a kérelemre.
- Az előrehaladását az egyes oldalak tetején lévő dashboard mutatja. A dashboard fejrészének segítségével navigálhat a kérelemben és nem szükséges egy részt teljesen kitölteni ahhoz, hogy átlépjen egy másikra. Mindenesetre az egyes oldalak elhagyása előtt mindenképpen kattintson a **Mentés és folytatás** gombra, különben elvesznek a bevitt adatok.

*UNOVARTIS* 

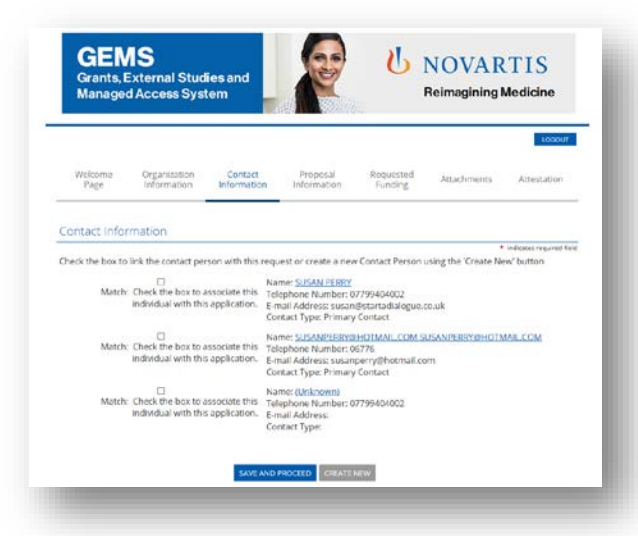

#### **4. lépés**

- Jelölje be az elérhetőségei melletti jelölőnégyzetet. Lehet, hogy több jelölőnégyzetet lát. Ebben az esetben a kiválasztott adatok lesznek az elsődleges elérhetőségei.
- A **Mentés és folytatás** gombra kattintva lépjen a következő lapra.
- A kérelem alátámasztására további dokumentumokat is feltölthet. Az egyes feltöltések után a kérelemhez való visszatéréshez kattintson az "Ablak bezárása" gombra.

*U NOVARTIS* 

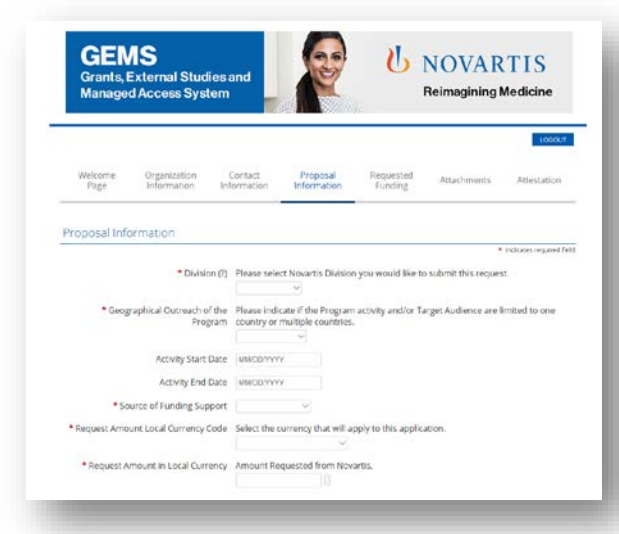

#### **5. lépés**

- A **Javaslat adatai** lapon adja meg az összes szükséges információt, köztük (ha értelmezhető) a **Program részleteit** és **Rendezvény részleteit** is. A mezők neve mellett jobbra látható **(?)**-re kattintva további magyarázatot olvashat a mezőben megadandó információkról.
- **A program földrajzi kiterjedése:** ha több elemet szeretne kiválasztani a listáról, tartsa nyomva a CTRL billentyűt és válassza ki a szükséges helyszíneket.
- **Program kezdő időpontja** (US dátumformátum: HH/NN/ÉÉÉÉ): ez a tervezett "első nap", amikor el szeretne kezdeni dolgozni a programján.
- **Program záró időpontja** (US dátumformátum: HH/NN/ÉÉÉÉ): ez a tervezett nap, amikor megvalósulást követően le kívánja zárni a programját.

**U** NOVARTIS

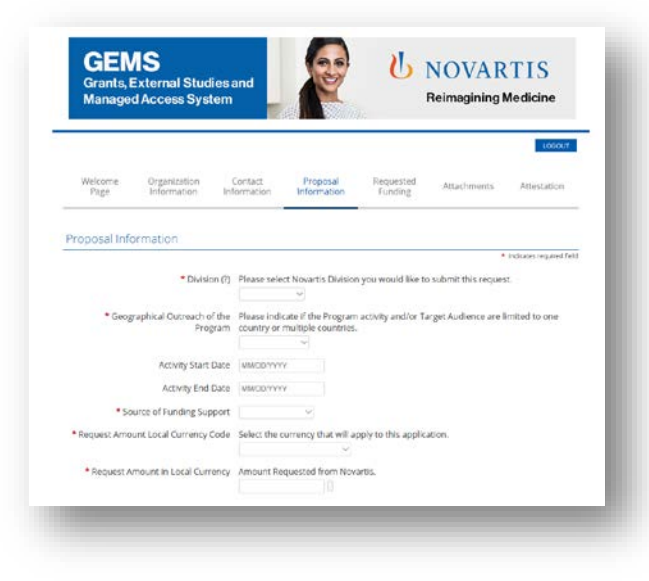

#### **Fogalommeghatározások:**

• **Független egészségügyi oktatási program:** A független egészségügyi oktatási programok általános meghatározása szerint független oktatási szolgáltató, úgymint közösségi kórház, egyetemi központ, társaság/szövetség vagy egészségügyi oktatási és kommunikációs vállalat által egészségügyi szakembereknek (HCPknek) nyújtott oktatás.

• A **Mentés és folytatás** gombra kattintva lépjen a következő lapra.

**U** NOVARTIS **Reimagining Medicine** 

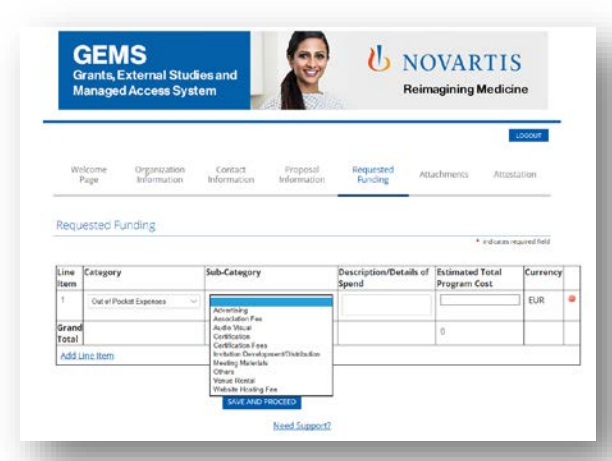

#### **6. lépés**

- Amennyiben a kérelem Szponzorációra vagy Adományra vonatkozik, rögtön a Mellékletek feltöltése képernyőre kerül. Azonban, ha a kérelem Támogatásra vonatkozik, a következő kitöltendő oldalon az **Igényelt támogatásra** vonatkozó további részleteket kell megadnia.
- A megfelelő opciókat a legördülő listákból választhatja ki.
- A választott kategóriától függően egy legördülő listában további alkategóriák jelennek meg.
- A **Kiadás leírása / részletei** egy szabad szövegmezőbe kerülnek.
- Töltse ki az **A program becsült összköltsége** mezőt. Az összegnek meg kell egyeznie a Javaslat adatai részben a **Program részletei** alatt megadott **Program összköltsége** összegével. (Az összegek megadásánál ne használjon vesszőt.)
- További sorelem hozzáadásához kattintson a **Sorelem hozzáadására**.
- Kattintson a **Mentés és folytatás** gombra.

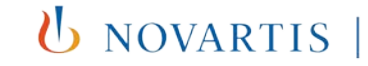

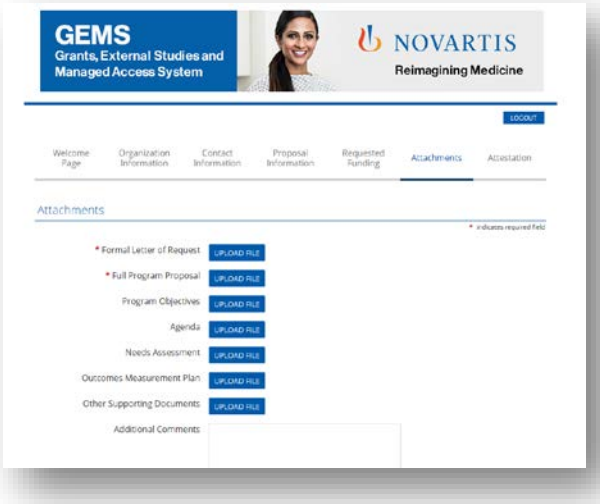

#### **7. lépés**

- Az oldal megjelenése eltérhet attól függően, hogy a kérelem Támogatásra, Szponzorációra vagy Adományra vonatkozik.
- Támogatás vagy Szponzoráció esetén **Hivatalos kérelmet** és **Teljes programjavaslatot** is fel kell tölteni.
- Dokumentum feltöltéséhez kattintson a kék **Fájl feltöltése** gombra. Ekkor a megfelelő fájl kiválasztását segítő utasításokat tartalmazó felugró ablak jelenik meg.
- Ha megtalálta a fájlt, a feltöltéshez kattintson a felugró ablakban a **Fájl feltöltése** gombra.

**U** NOVARTIS |

Reimagining Medicine

• Feltöltés után kattintson az **Ablak bezárása** gombra.

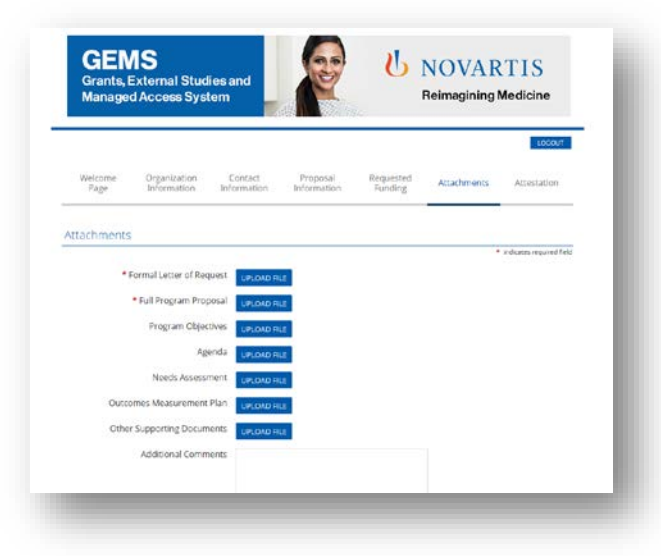

#### **7. lépés folyt.**

• A kérelem fajtájától függően további kötelező dokumentumokra is szükség lehet.

**U** NOVARTIS

**Reimagining Medicine** 

• További nem kötelező dokumentumok is feltölthetők, illetve a **További megjegyzések** számára szabad szövegmező áll rendelkezésre.

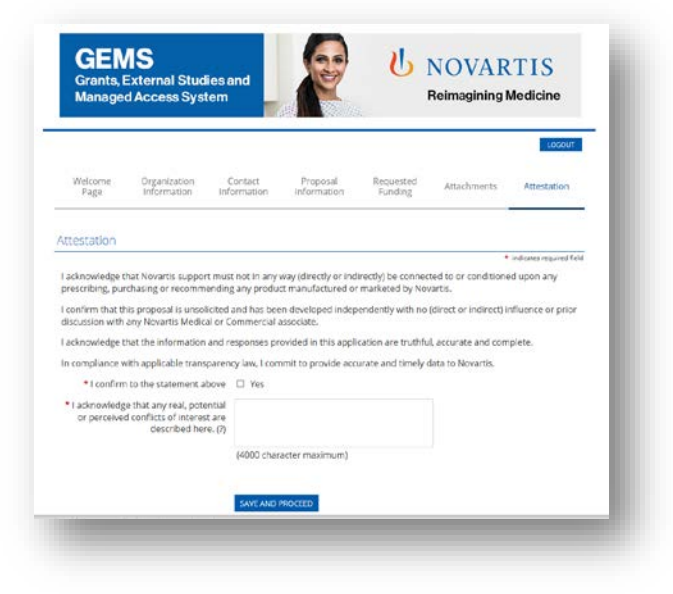

#### **8. lépés**

- Az utolsó oldal a **Tanúsítás** számára van fenntartva.
- Az esetleges összeférhetetlenségek részleteit egy szabad szövegmezőben lehet megadni.

*UNOVARTIS* 

**Reimagining Medicine** 

• Kattintson a **Mentés és folytatás** gombra.

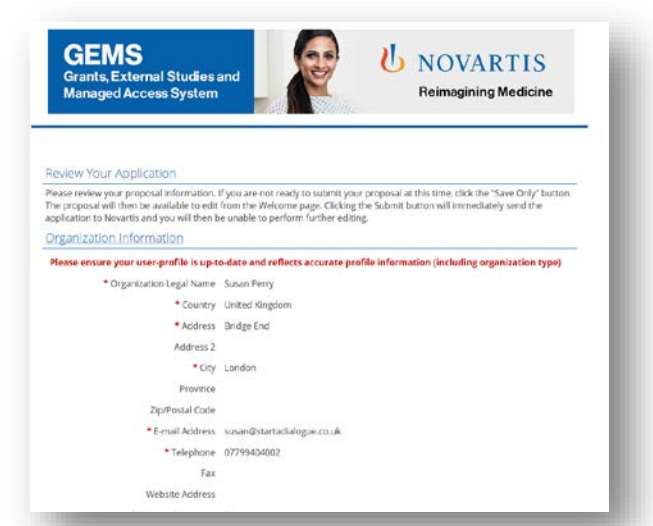

#### **9. lépés**

- Az utolsó oldalon kérjük, hogy ellenőrizze a kérelem adatait.
- Ha nincs szükség módosításra, kattintson a Beküldésre. Felhívjuk a figyelmét, hogy a beküldött kérelem már nem módosítható!

*UNOVARTIS* 

**Reimagining Medicine** 

• A beküldött adatokat a **Nyitóoldalon** a megfelelő kérelemre vonatkozó **Megtekintés** kiválasztásával nézheti meg.

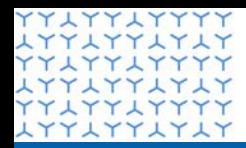

**ATTATTATAT** 

**Global Governance Office** GEMS

**YYLYYLYYYY** xxxxxxxxxx **YYLYYLYYYY LYYLYYLYLY YYAYYAYYYY** xxxxxxxxxx xxxxxxxxxx xxxxxxxxxx xxxxxxxxxx xxxxxxxxxx xxxxxxxxxx xxxxxxxxxx xxxxxxxxxx xxxxxxxxxx **YYLYYLYYYY** xxxxxxxxxx **YYLYYLYYYY** xxxxxxxxxx **YYLYYLYYYY** xxxxxxxxxx **YYLYYLYYYY** xxxxxxxxxx xxxxxxxxxx xxxxxxxxxx **YYLYYLYYYY** xxxxxxxxxx YY LYY LYYYY xxxxxxxxxx YY LYY LYYYY xxxxxxxxxx xxxxxxxxxx **LYYLYYLYLY YYLYYLYYYY** ATTITTITIT xxxxxxxxxx

**YYLYYLYYYY** 

### 3. rész

**Kérelmek kezelése**

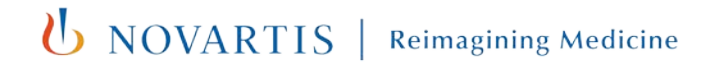

## A kérelem elbírálása

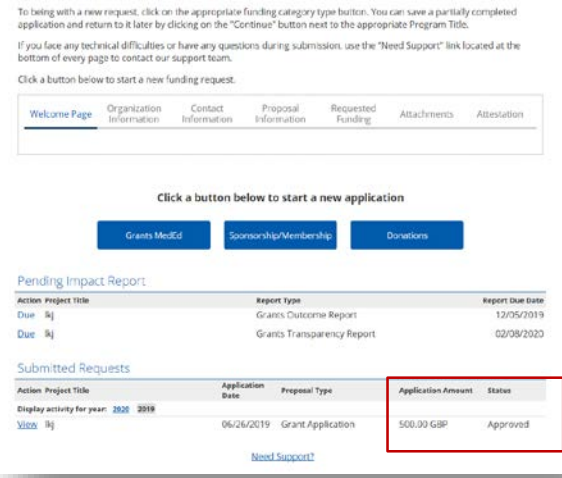

#### **1. lépés**

- Amikor a kérelem a Novartis felelős munkatáráshoz kerül hozzárendelésre, a státusza megváltozik és **Függőben** lesz, mely azt jelzi, hogy a jóváhagyás folyamata elkezdődött.
- Amennyiben a kérelem alátámasztására további információra van szükség, a kérelem felelőse meg fogja Önt keresni. Az információkéréseket kérjük minél hamarabb válaszolja meg. Az első kérés után még két emlékeztetőt kap, és ha nem válaszol töröljük a kérelmét.

*UNOVARTIS* 

- A jóváhagyott Támogatási kérelem státusza '**Jóváhagyva'** lesz.
- A kérelme elutasítása esetén a Novartis bírálója e-mailben tájékoztatja a döntésről. A státusz ekkor **Elutasítva** lesz.

### A támogatás megfelelő felhasználását igazoló elszámolás beküldése

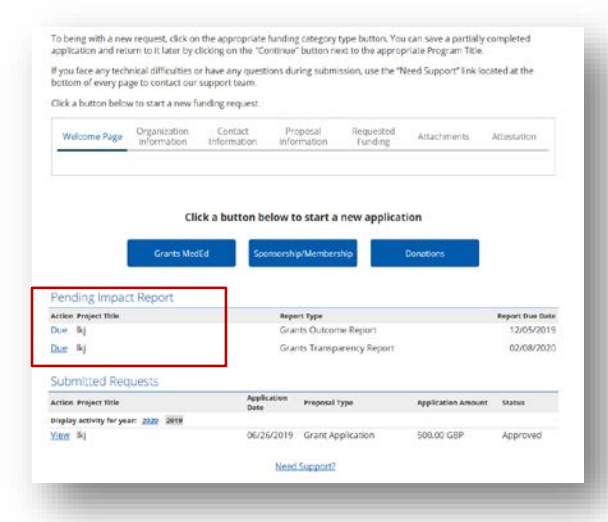

#### **2. lépés**

- A jóváhagyott kérelemben szereplő program előrehaladtával be kell küldenie a támogatás megfelelő felhasználását igazoló elszámolást.
- Minden támogatást kérelmezőnek be kell ezt nyújtania
- Ezek a **Függő támogatás megfelelő felhasználását igazoló elszámolás** alatt találhatók. Kattintson a bal oldali kék **Esedékes** lehetőségre.

**U** NOVARTIS

### A támogatás megfelelő felhasználását igazoló elszámolás

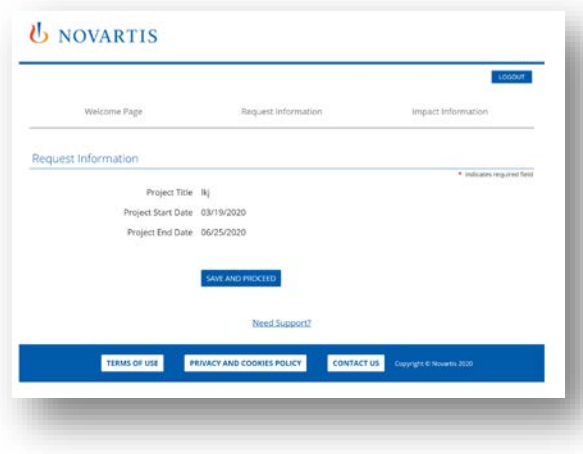

#### **3. lépés**

• Az első képernyőn a Kérelem adatai jelennek meg; itt ellenőrizheti, hogy a megfelelő projektet nézi-e.

**(b)** NOVARTIS | Reimagining Medicine

• Megerősítéshez kattintson a **Mentés és folytatás** gombra.

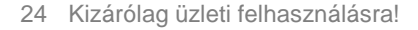

### A támogatás megfelelő felhasználását igazoló elszámolás beküldése

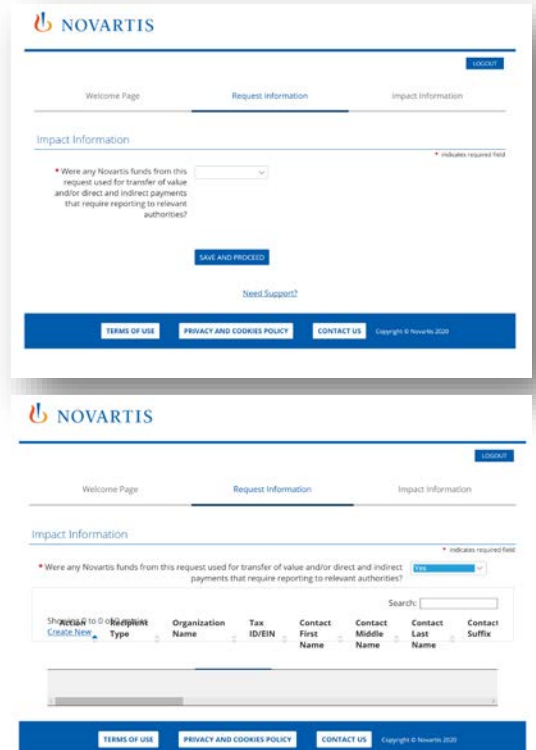

#### Kizárólag üzleti felhasználásra!

#### **4. lépés**

- A következő képernyőn a Támogatás megfelelő felhasználását igazoló elszámolásra vonatkozó információkat kell megadni. Adja meg a szükséges adatokat és/vagy válassza ki a megfelelő választ a legördülő menüből.
- A válaszoktól függően előfordulhat, hogy további adatokat kell megadni. Ezeket szükség szerint adja meg.
- Megerősítéshez kattintson a **Mentés és folytatás** gombra.

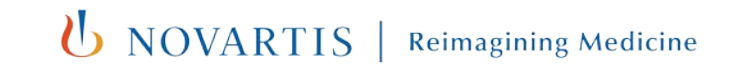

### A támogatás megfelelő felhasználását igazoló elszámolás beküldése

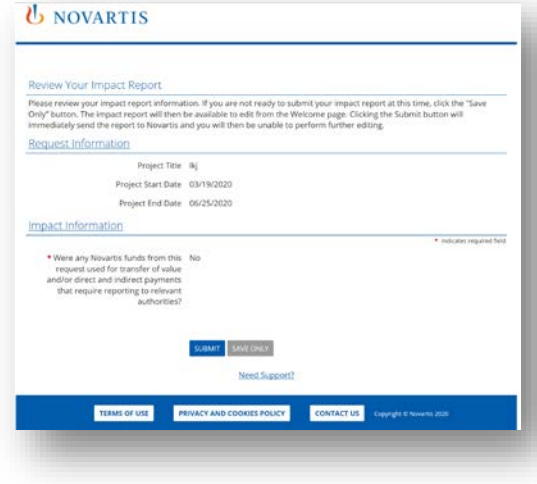

#### **5. lépés**

- Végül gondosan olvassa át a megadott információkat. Felhívjuk a figyelmét, hogy beküldés után az űrlap nem szerkeszthető.
- Ha minden adat helyes, kattintson a **Beküldés**re.
- A kérelmezőnek az értesítéstől számítva 90 napja van a jelentések beküldésére.

*UNOVARTIS* 

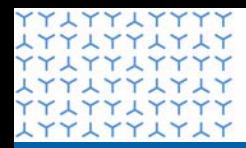

**ATTATTATAT** 

**Global Governance Office** GEMS

**YYLYYLYYYY** xxxxxxxxxx **YYLYYLYYYY LYYLYYLYLY YYLYYLYYYY** xxxxxxxxxx xxxxxxxxxx xxxxxxxxxx xxxxxxxxxx xxxxxxxxxx xxxxxxxxxx xxxxxxxxxx xxxxxxxxxx xxxxxxxxxx **YYLYYLYYYY LYYLYYLYLY YYLYYLYYYY** xxxxxxxxxx **YYLYYLYYYY LYYLYYLYLY YYLYYLYYYY** xxxxxxxxxx xxxxxxxxxx xxxxxxxxxx **YYLYYLYYYY** xxxxxxxxxx YY LYY LYYYY xxxxxxxxxx YY LYY LYYYY xxxxxxxxxx xxxxxxxxxx **LYYLYYLYLY YYLYYLYYYY** XXXXXXXXX xxxxxxxxxx

**YYLYYLYYYY** 

### 4. rész

**További információ**

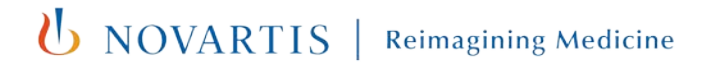

## Folyamatábra

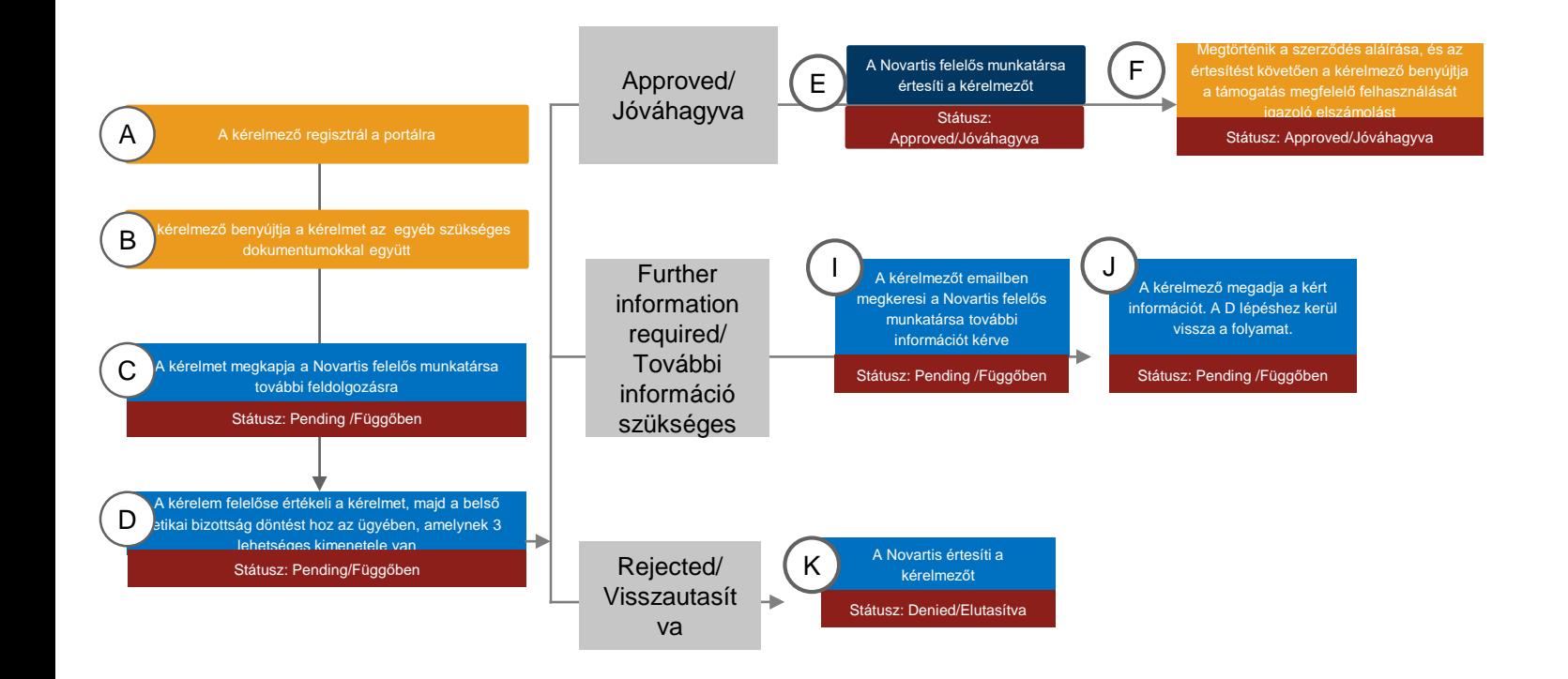

*UNOVARTIS* 

## Köszönjük a figyelmet!

ATTATTATT

**LYYLYYLYLY YYLYYLYYYY** 

**YYLYYLYYYY** xxxxxxxxxx **YYAYYAYYYY** xxxxxxxxxx **YYLYYLYYYY LYYLYYLYLY YYLYYLYYYY** xxxxxxxxxx xxxxxxxxxx xxxxxxxxxx **YYAYYAYYYY** xxxxxxxxxx **YYLYYLYYYY** xxxxxxxxxx **YYLYYLYYYY LYYLYYLYLY YYLYYLYYYY** xxxxxxxxxx **YYLYYLYYYY LYYLYYLYLY** xxxxxxxxxx xxxxxxxxxx xxxxxxxxxx **LYYLYYLYLY** YYLYYLYYYY<br>LYYLYYLYLY **YYLYYLYYYY LYYLYYLYLY YYLYYLYYYY** xxxxxxxxxx **YYLYYLYYYY LYYLYYLYLY YYLYYLYYYY LYYLYYLYLY YYLYYLYYYY** xxxxxxxxxx **YYLYYLYYYY** xxxxxxxxxx xxxxxxxxxx xxxxxxxxxx xxxxxxxxxx xxxxxxxxxx **YYLYYLYYYY LYYLYYLYLY YYLYYLYYYY** 

UNOVARTIS | Reimagining Medicine